## EC-CUBE3系用Amazon Pay CV2プラグイン マニュアルダウンロード

▶EC-CUBE2系用Amazon Pay CV2プラグインマニュアルはこちらから ▶EC-CUBE4系用Amazon Pay CV2プラグインマニュアルはこちらから

### 1.Amazon Payプラグイン内容確認

内容や利用料金等、ご利用まで䛾流れ等について䛿、下記を参照ください。 → トイイリカイイエム マイラングインのご紹介資料 ・P13~14 費用 ・P15 ご利用まで䛾流れ

### 2. テストプラグインで動作確認

1. 下記よりプラグインファイルをダウンロードして頂けますでしょうか。 [▶オーナーズストア プラグイン掲載ページ](https://www.ec-cube.net/products/detail.php?product_id=2193) 2. 下記よりテストインストールマニュアルをダウンロードして頂き、 プラグイン䛾インストールを行って頂けますでしょうか。 [▶テストインストールマニュアル](https://www.ec-cube.net/user_data/amazonpay/installtest3_2.pdf) 3. 下記URLよりオペレーションマニュアルをダウンロードして頂き、 動作確認を行って頂けますでしょうか。 [▶オペレーションマニュアル](https://www.ec-cube.net/user_data/amazonpay/operation3_2.pdf)

# 3. 本番利用のための申込・契約

テストアカウントでの動作確認に問題が無ければ、 本番利用のための申込と契約を進めさせて頂きます。 Amazon Payとの契約はアマゾンジャパン様 プラグイン䛾契約䛿弊社とそれぞれ別々䛾契約となります。 全体の流れは「1. Amazon Payプラグイン内容確認」のプラグイン資料の 15ページ目の「ご利用までの流れ」をご確認ください。

●アマゾンジャパン様との契約について 下記「▶Amazon Payお申し込みフォーム」から 「導入検討サイトのプラットフォーム」のセレクトボックスを「EC-CUBE(公式プラグイン)」に選択いただき、 お申し込みください。(右イメージ参照) ▶ Amazon Payお申し込みフォーム

※ 審査・契約には最長2週間程度掛かります。 ※ ご契約完了後、Amazon Pay管理画面(AmazonSellerCentral)の ログイン情報についてメールでご連絡がございます。

●弊社との契約について 下記URL䛾申込フォームをご確認ください。 トプラグイン利用申込フォーム

※ ご契約完了後、プラグイン設定で必要な「本番環境切り替えキー」を 弊社からメールでお送りいたします。

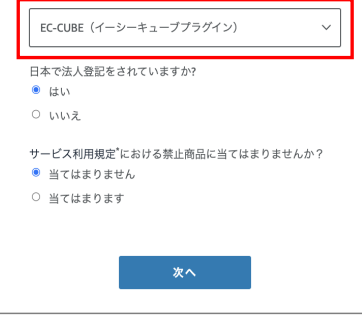

## 4. 本番アカウントへの切り替え

本番アカウントへ䛾切り替えを実施して頂けますでしょうか。

[▶本番環境切り替えマニュアル](https://www.ec-cube.net/user_data/amazonpay/install3_2.pdf) 旧バージョン(CV1)から新バージョン(CV2)への移行の場合には以下を実施して頂けますでしょうか。 <u>[▶プラグイン新バージョン移行マニュアル](https://www.ec-cube.net/user_data/amazonpay/migration_3.pdf)</u>

# お問い合わせ

プラグインに関するお問い合わせは下記リンクよりお願いいたします。 [▶お問い合わせ](https://www.ec-cube.net/product/amazonpay.php#form)

AmazonPay・Amazonアカウントに関するお問い合わせは下記Amazon様のFAQをご確認ください。 ▶**Amazon様 FAQ** 

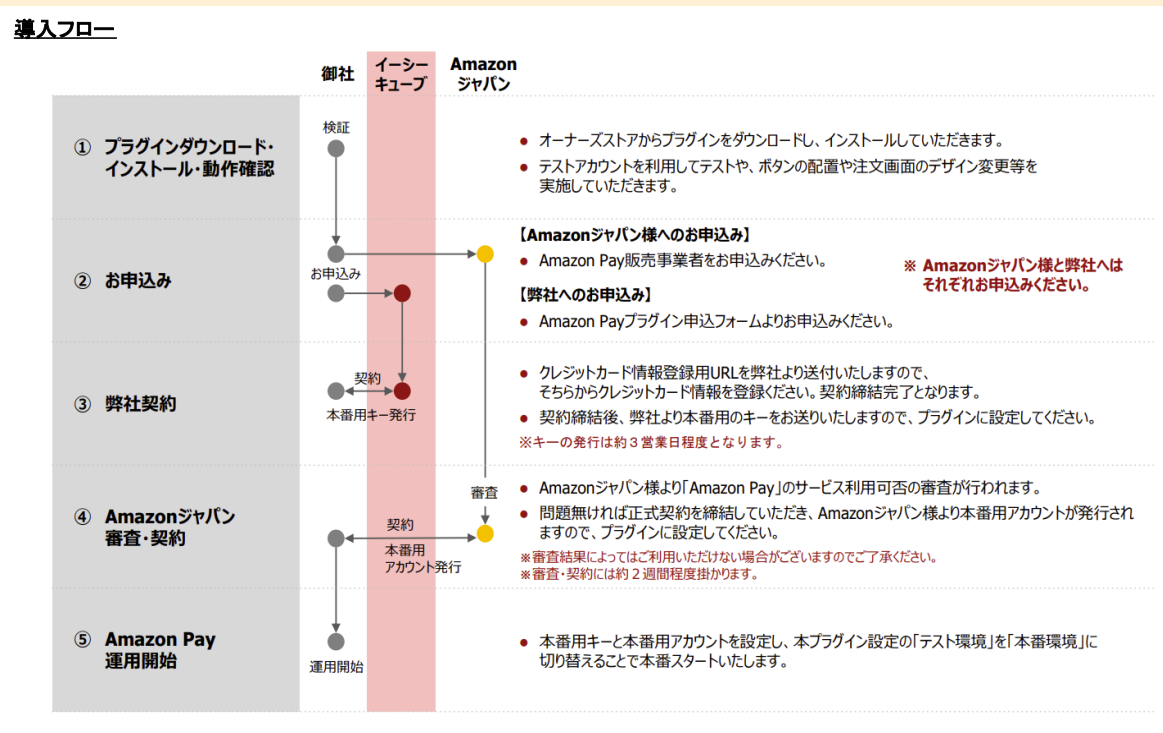